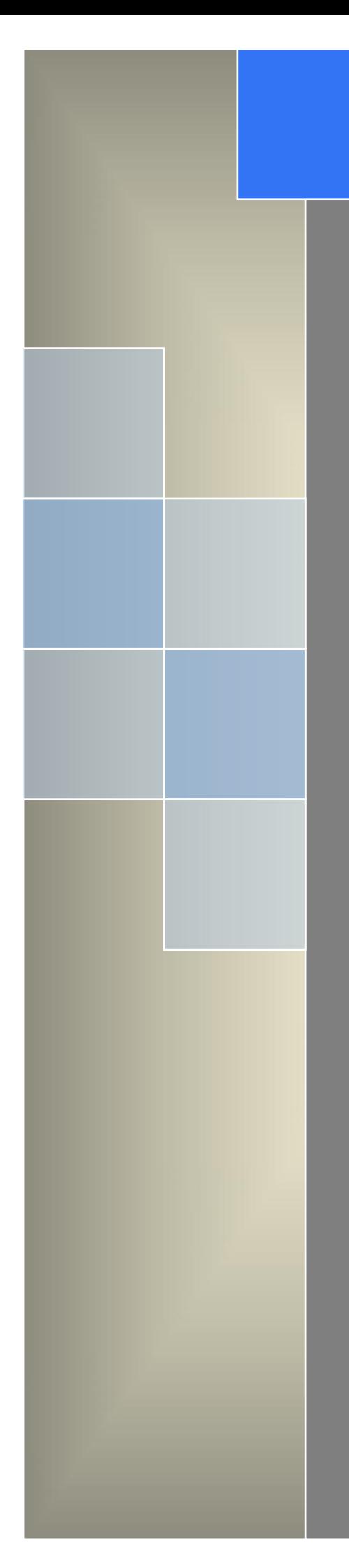

# User Manual ---Apply to RT600 4G/3G RTU

V1.2 http://www.wlink-tech.com March 2020

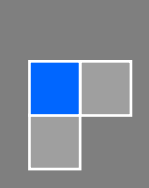

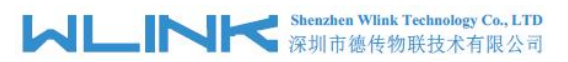

#### **Copyright © Shenzhen WLINK Technology Company Limited 2012** ~ **2020**

Without our written approval, anyone can't extract, copy whole or part of content of this file and can't spread out in any format.

#### **Caution**

Due to product updates or functional upgrading, we may renew the content of this file, and this file only for reference. All statement, information, suggestion .etc in this file do not compose any form of guarantee and we WLINK reserves the right of final explanation.

## Shenzhen WLINK Technology Company Limited

- Add: 2A, F5 Building, TCL International E City, No.1001 Zhongshanyuan Rd., Nanshan Dist., Shenzhen, 518052, China Web: http://www.wlink-tech.com
- Service Email: support@wlink-tech.com
- Phone: 86-755-86089513
- Fax: 86-755-26059261

# **Contents**

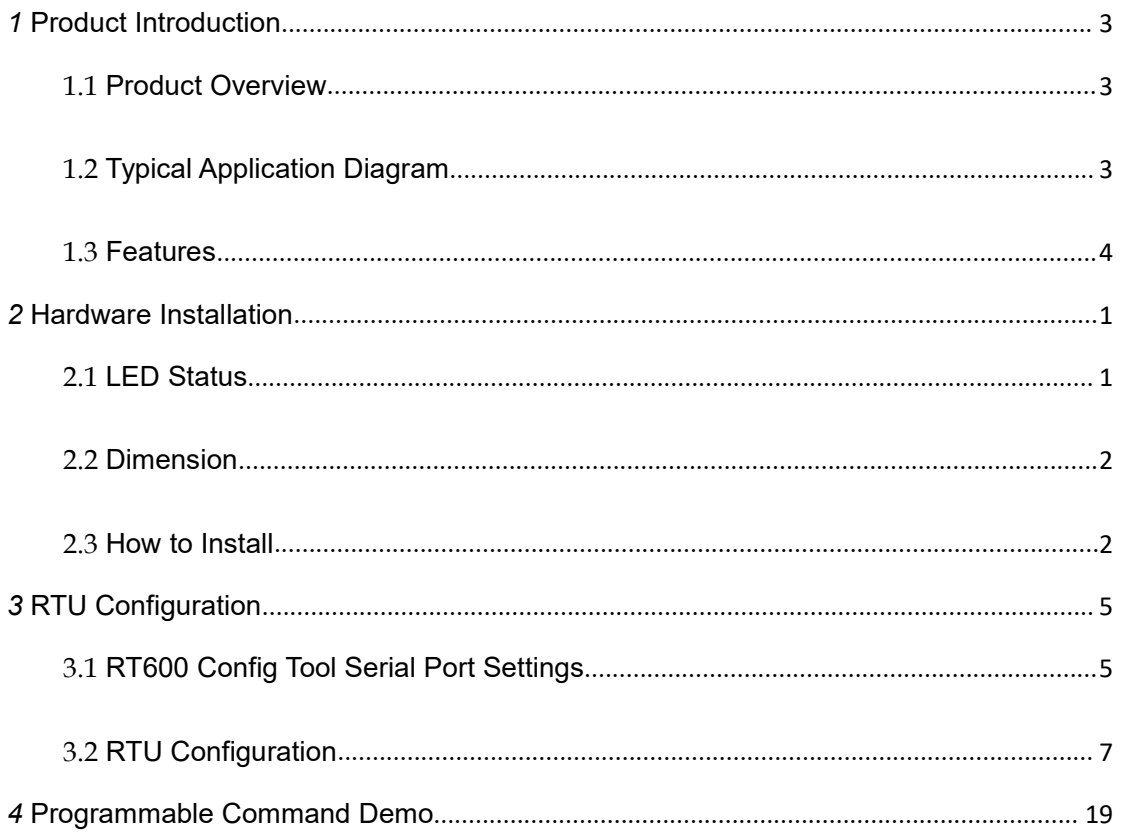

<span id="page-3-0"></span>*1* **Product Introduction**

# <span id="page-3-1"></span>1.1 **Product Overview**

RT600 offers two serial ports and I/O ports, enabling it to connect to a variety of fields devices. With PPP, TCP/IP protocol, it could convert user serial port data to mobile 4G/3G/2G IP network data and transmit the data to customer's data master via transparent TCP/UDP protocol. DI ports support various of digital signal such as door sensor and smoke detector. AI ports support 4~20mA/0~5V signal such as temperature sensor and humidity sensor. Especially, WL-RT600 is programmable for users to customize DI/AI ports and Modbus properties according to various application requirements.

# <span id="page-3-2"></span>1.2 **Typical Application Diagram**

RT600 4G/3G RTU widely used in Cold Chain Logisitcs, Oil&Gas, Power, Environment Protection, Water Conservancy and Lighting control monitoring and other industries fields.

#### **Shenzhen Wlink Technology Co., LTD** WL 深圳市德传物联技术有限公司

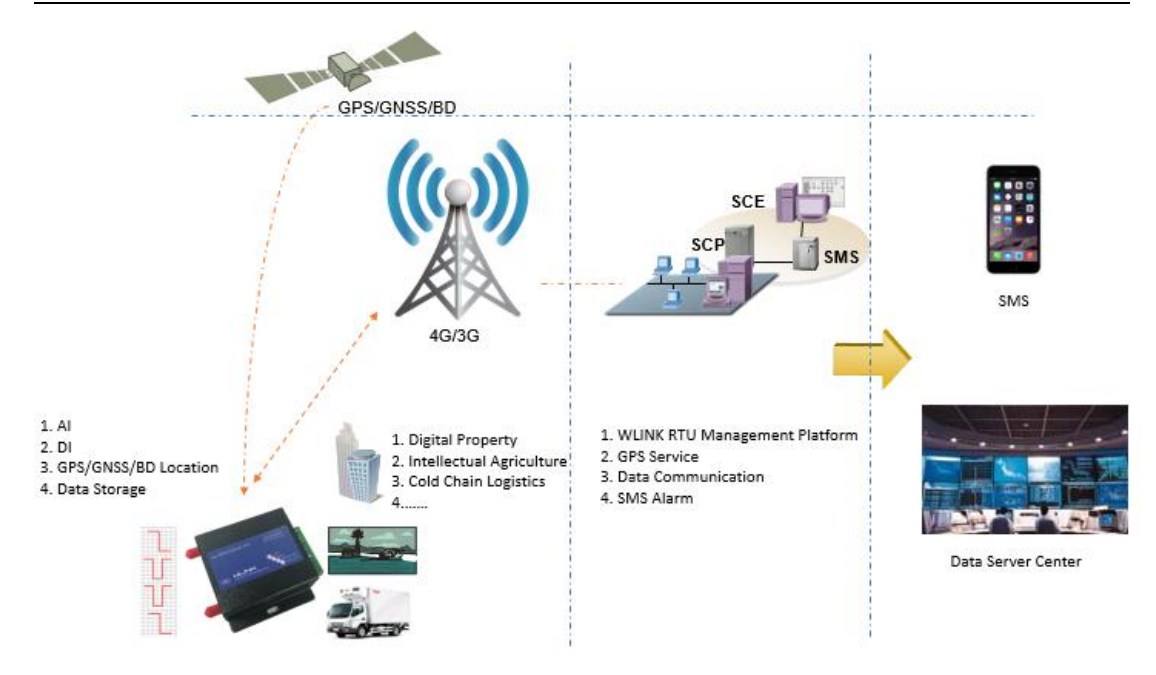

Figure 1-1 Network Topology

# <span id="page-4-0"></span>1.3 **Features**

- Integrated 4G/3G/2G cellular communication
- Support programmable function
- Standard PPP, TCP/UDP/IP and Modbus-RTU protocol
- Industrial pluggable terminal block
- RS232 port for Configuration
- RS485 port for data transmission
- 2 Analog inputs and 2 Digital inputs
- Memory data storage optional
- Built-in GPS optional
- Built-in RTC, support real-time clock
- Optimized EMC design
- Support APN and VPDN private network
- Support short message service (SMS)
- Support transparent data transmission
- $\bullet$  Support data service center with dynamic IP address
- Support LED status indication
- Wide range voltage input
- External power on/off control

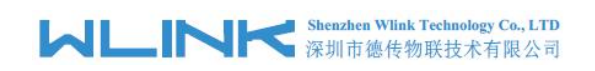

# <span id="page-5-0"></span>*2* **Hardware Installation**

This chapter is mainly for installation introduction, there would be some difference between the scheme and real object. But the difference doesn't have any influence to products performance.

# <span id="page-5-1"></span>2.1 **LED Status**

LED indicator Status

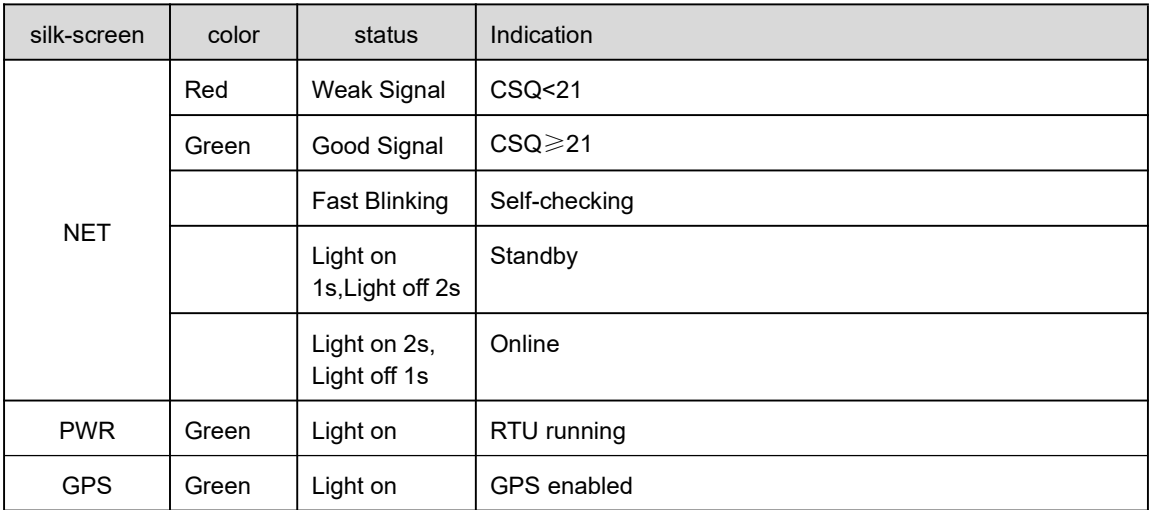

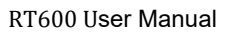

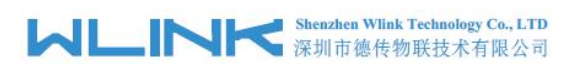

# <span id="page-6-0"></span>2.2 **Dimension**

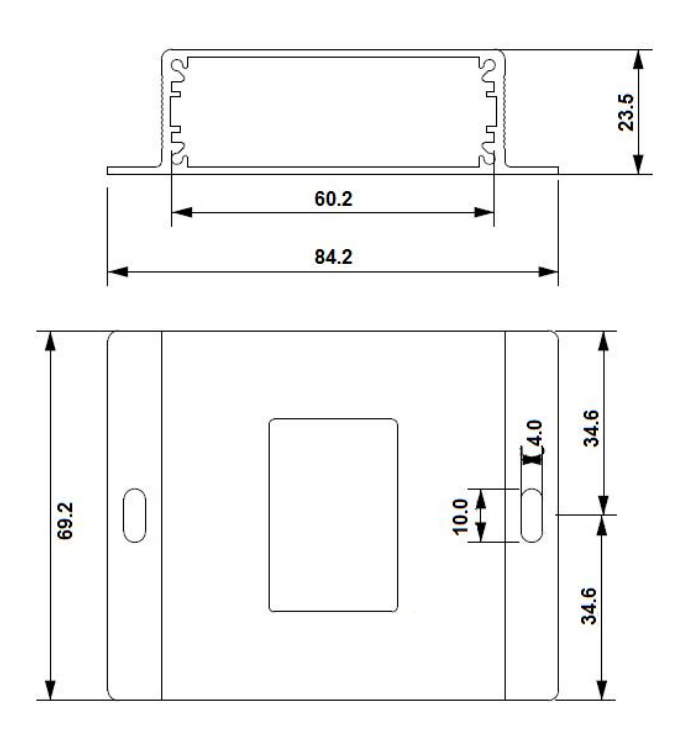

# <span id="page-6-1"></span>2.3 **How to Install**

## **2.3.1 SIM/UIM card installation**

Open SIM shelter by screw-driver, then insert SIM/UIM card.

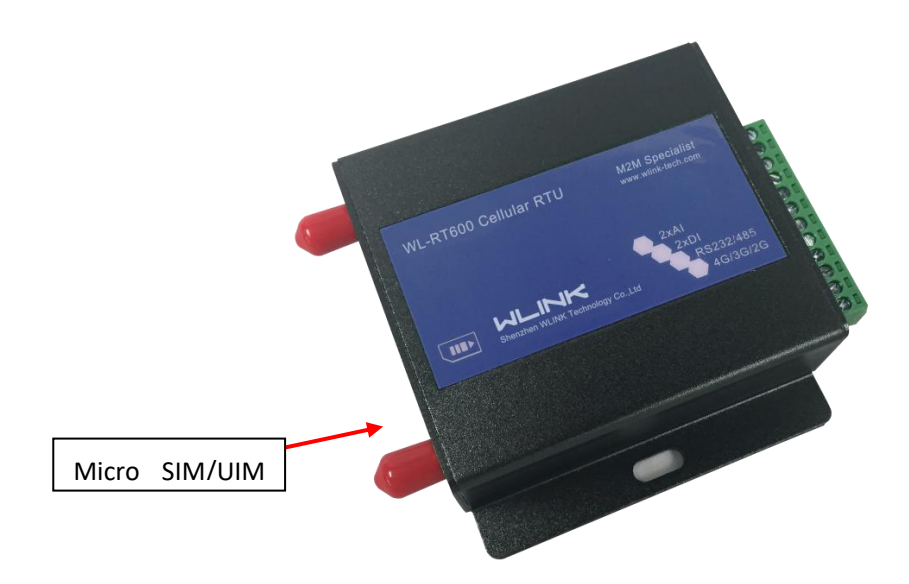

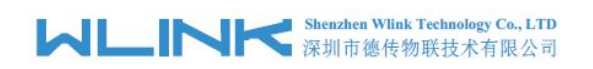

# **CAUTION**

Before connecting, please disconnect any power resource of RTU

## **2.3.2 Interfaces**

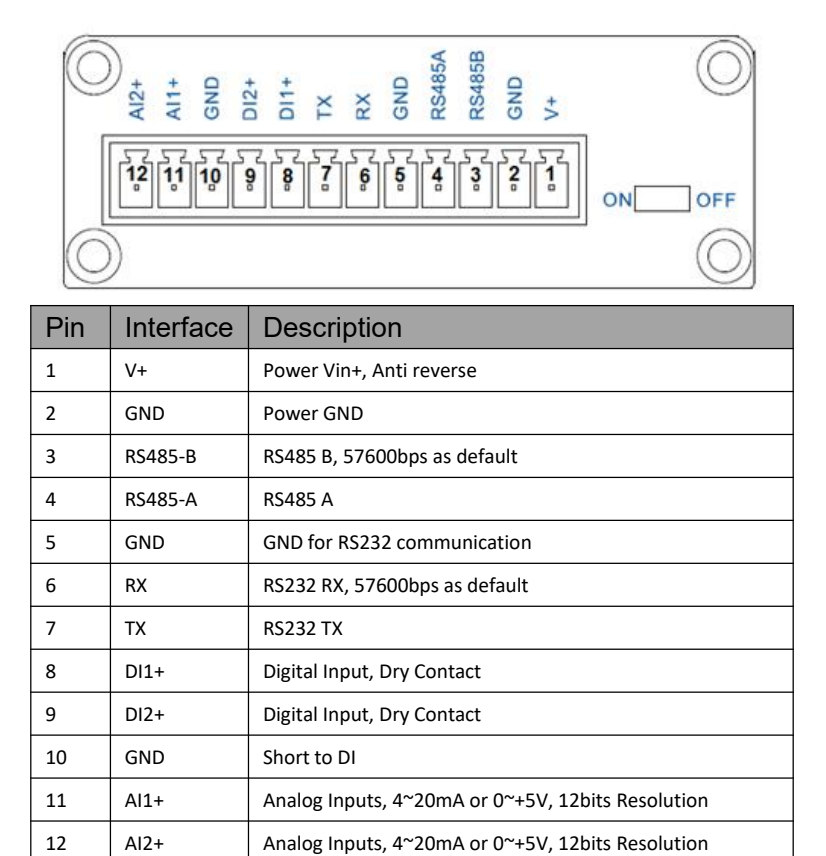

### **2.3.4 Power Supply**

In order to get high reliability, adapt wide voltage input:  $+7.5V \sim +32VDC$ , support hot plug and complex application environment.

## **2.3.5 Review**

After insert the Micro SIM/UIM card, connect serial cable, necessary antenna, then connect power cable.

# **CAUTION**

Please connect the antenna before connect the power cable, otherwise because of impedance mismatching, the signal maybe poor.

Notice:

Step 1 Check antenna connection.

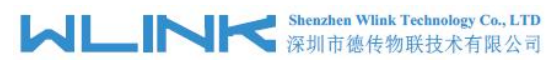

Step 2 Check Micro SIM/UIM card, configure SIM/UIM card is available.

Step 3 Power on RTU

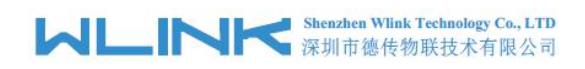

<span id="page-9-0"></span>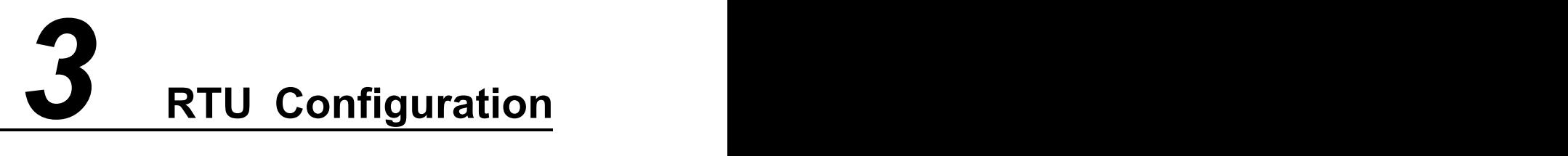

# <span id="page-9-1"></span>3.1 **RT600 Config Tool Serial Port Settings**

Run RTU Config Tool, click Config button to setup serial port parameters as below.

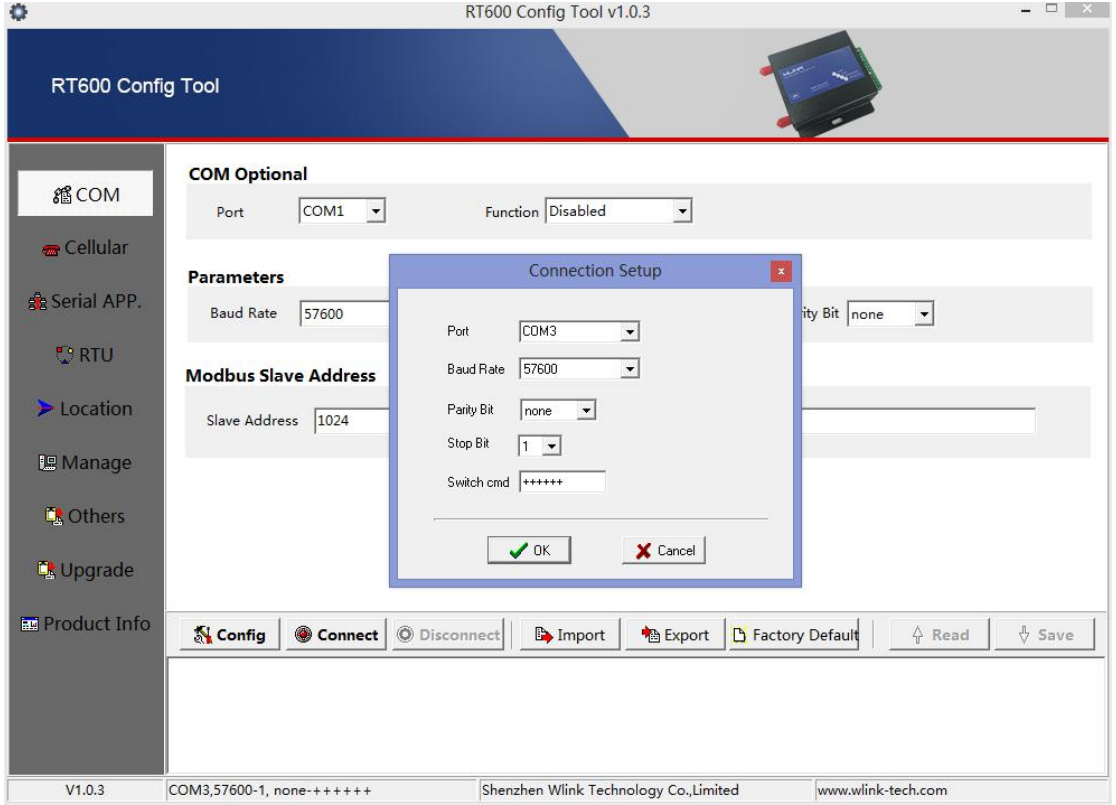

Baud Rate: 57600bps Data Bit: 8bit Parity: None Stop Bit: 1bit

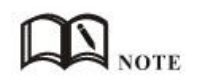

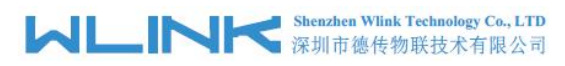

Click Connect button, RTU will be connected to the tool and enter configuration mode. If the connection is successful, it will display Connected RTU dialog box as below.

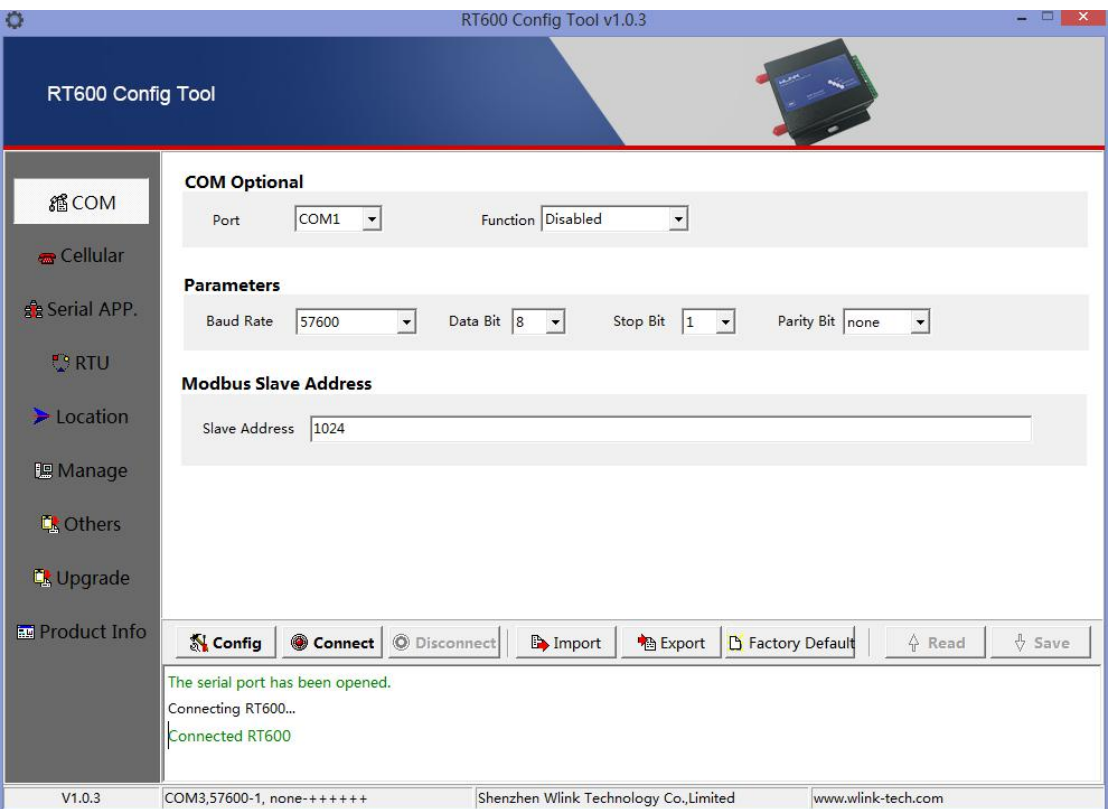

【Config】Tool Serial port configuration.

【Connect】Connect RTU.

【Disconnect】Close serial port to leave configuration mode.

【Import】Import configuration file into Config tool.

【Export】Export current settings to file. It's convenient for butch setup.

【Default】Setup RTU to default settings.

【Read】Inquiry current RTU setting.

【Save】Save settings to RTU.

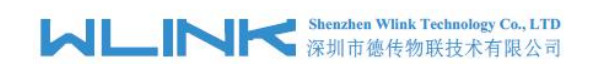

# <span id="page-11-0"></span>3.2 **RTU Configuration**

# 3.2.1 **RTU COM Settings**

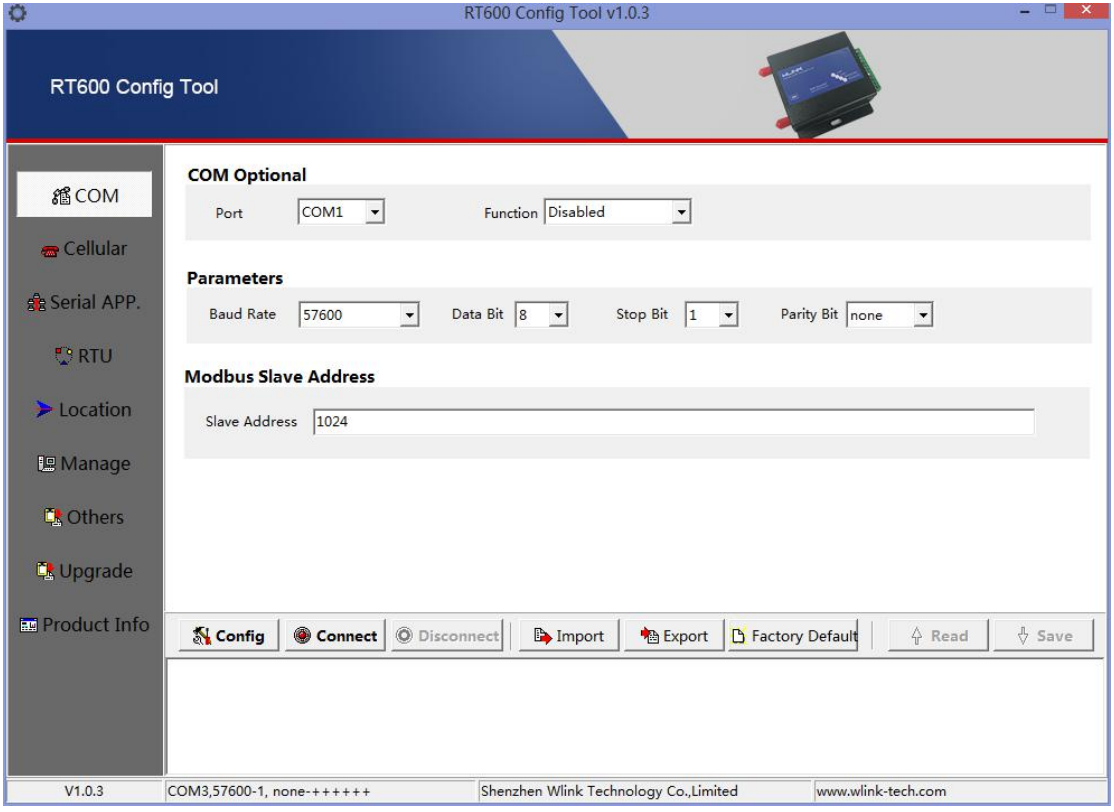

#### RTU Serial port settings instruction.

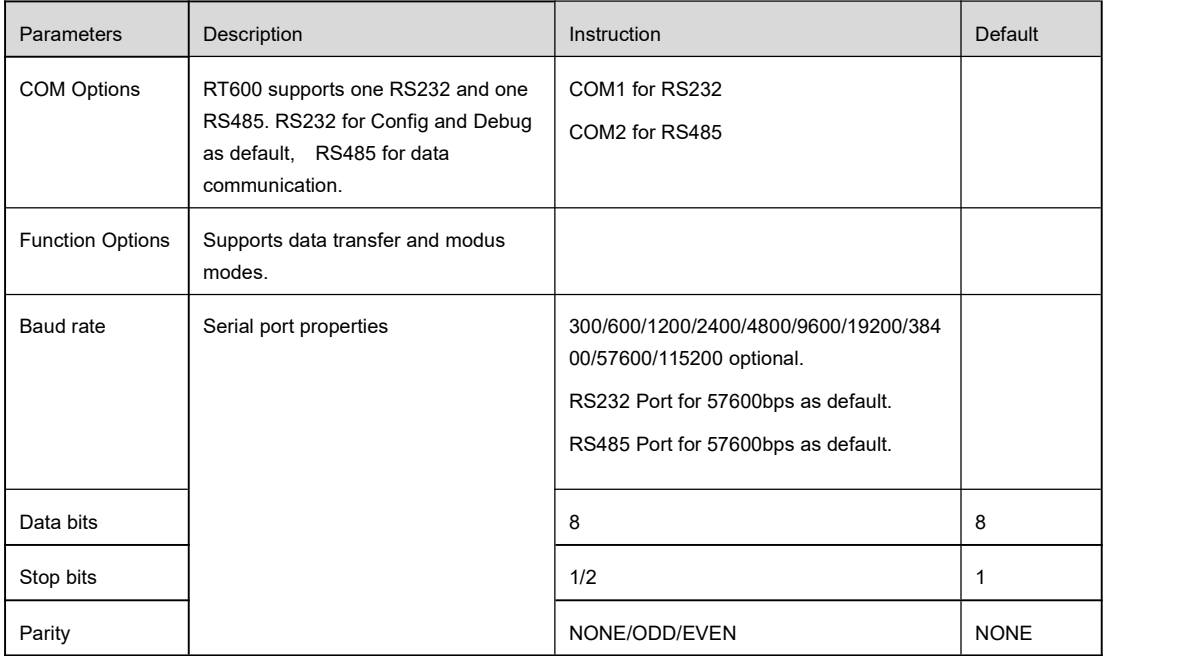

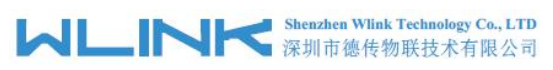

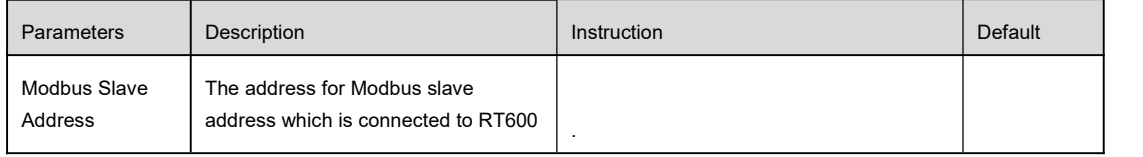

# 3.2.2 **Cellular Settings**

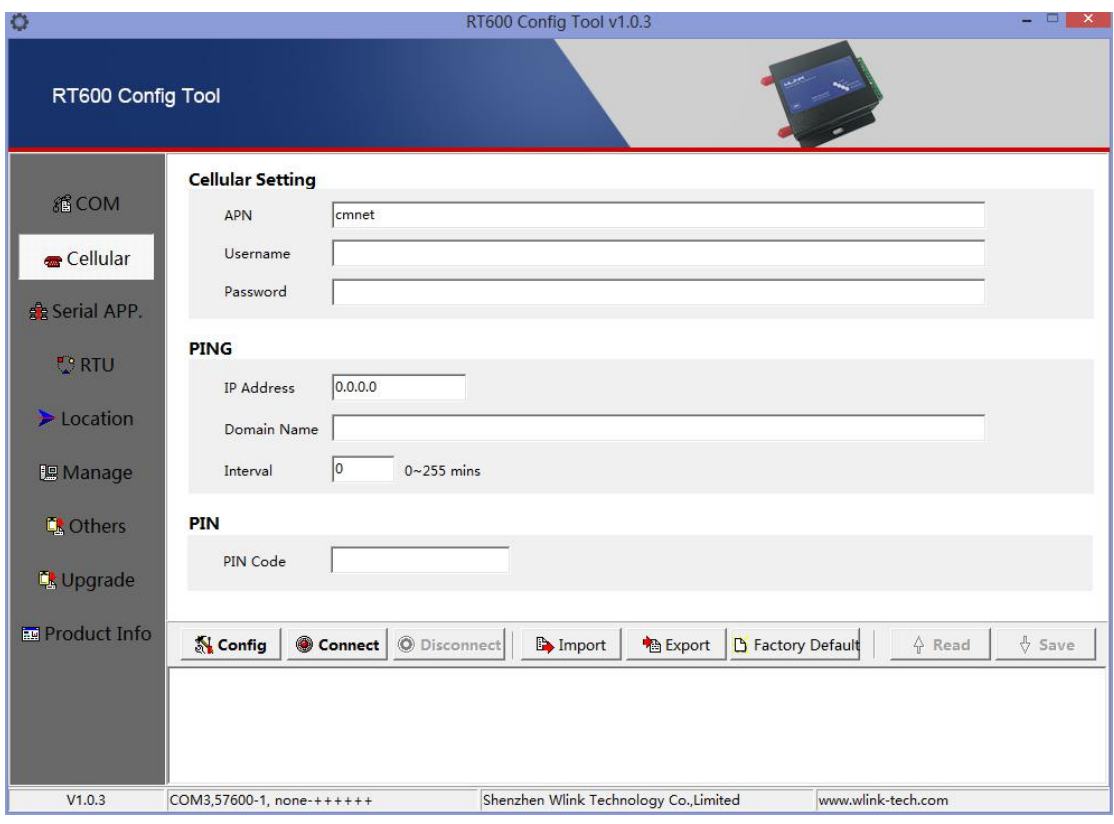

#### RTU Network settings instruction

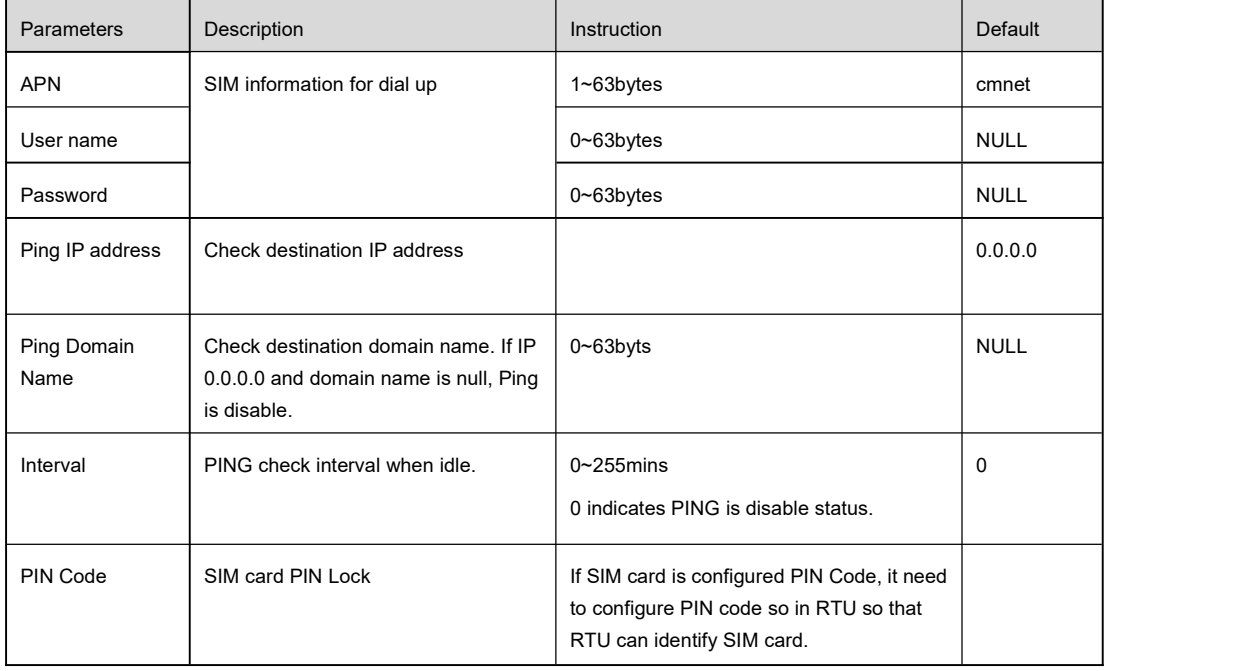

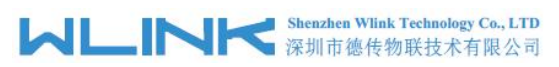

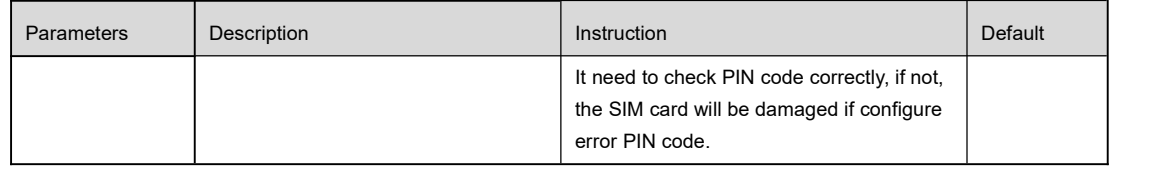

# 3.2.3 **Serial App. Settings**

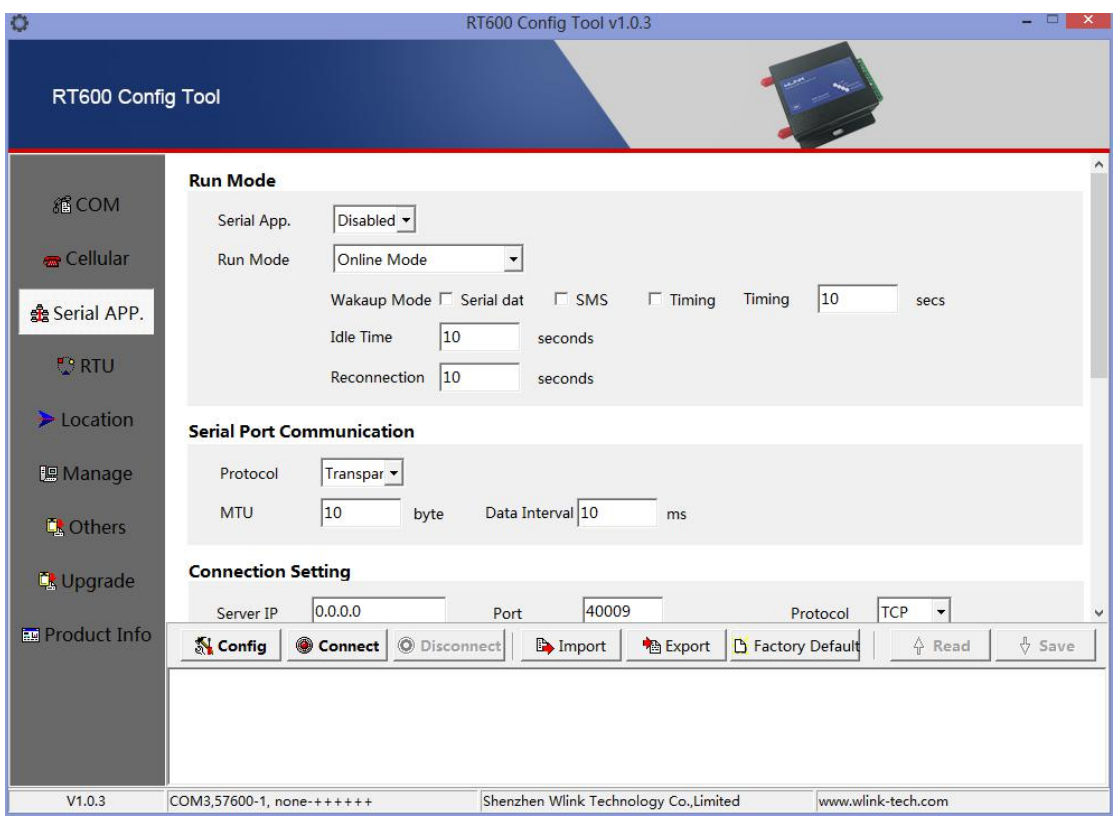

# **Shenzhen Wink Technology Co., LTD**<br>深圳市德传物联技术有限公司

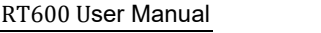

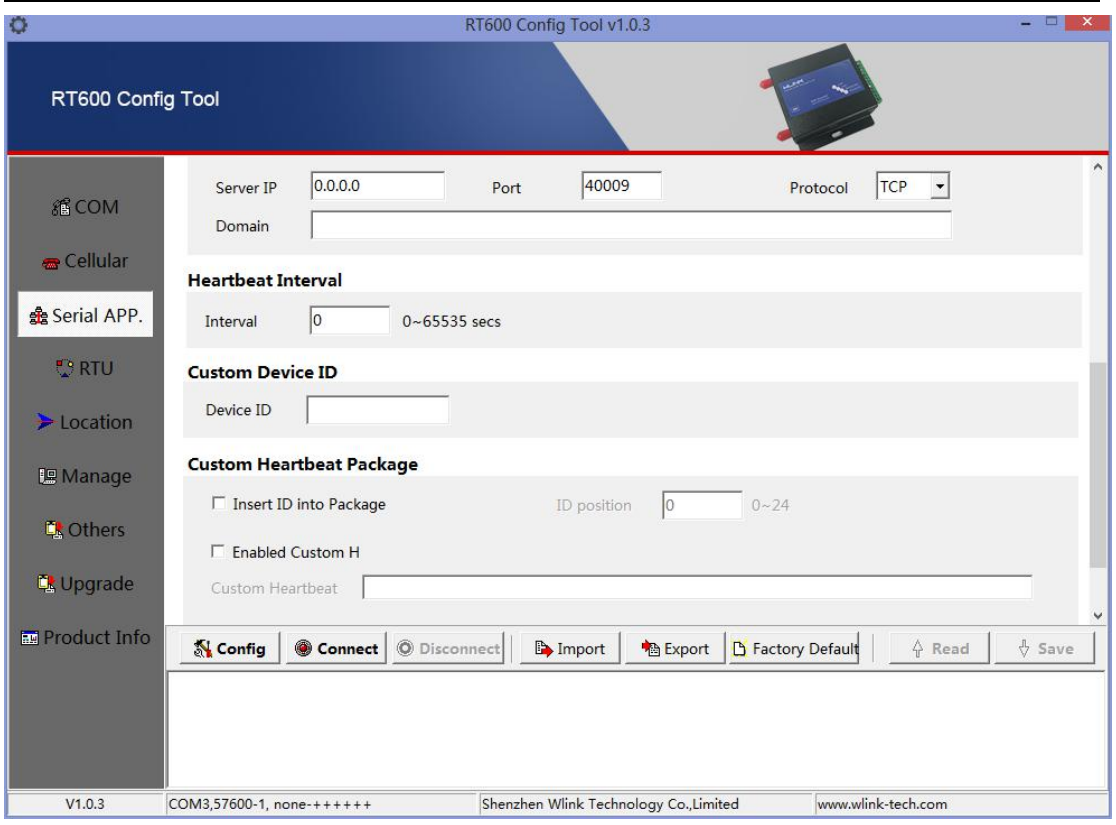

#### RTU Connection settings instruction

#### *Serial APP. is used for the communication between RS485 and data server.*

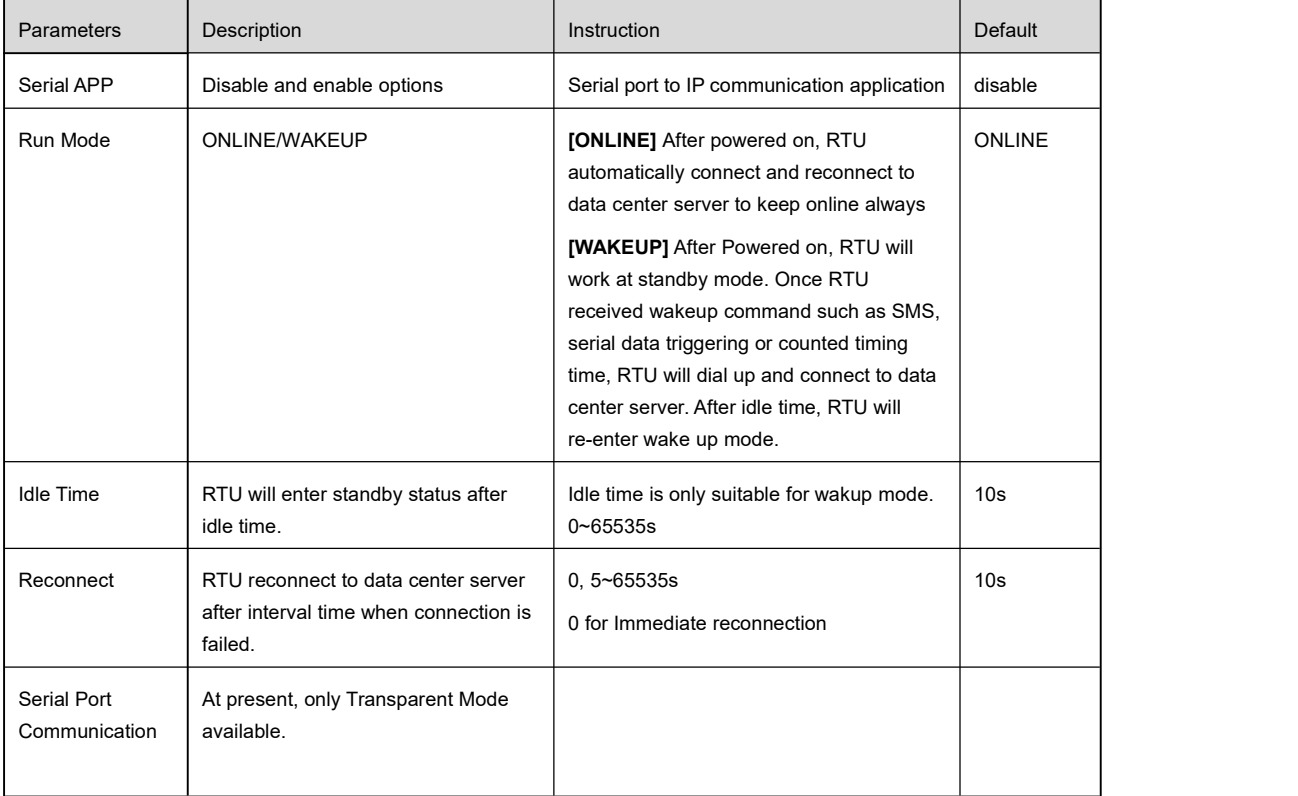

# **Shenzhen Wiink Technology Co., LTD**<br>深圳市德传物联技术有限公司

RT600 User Manual

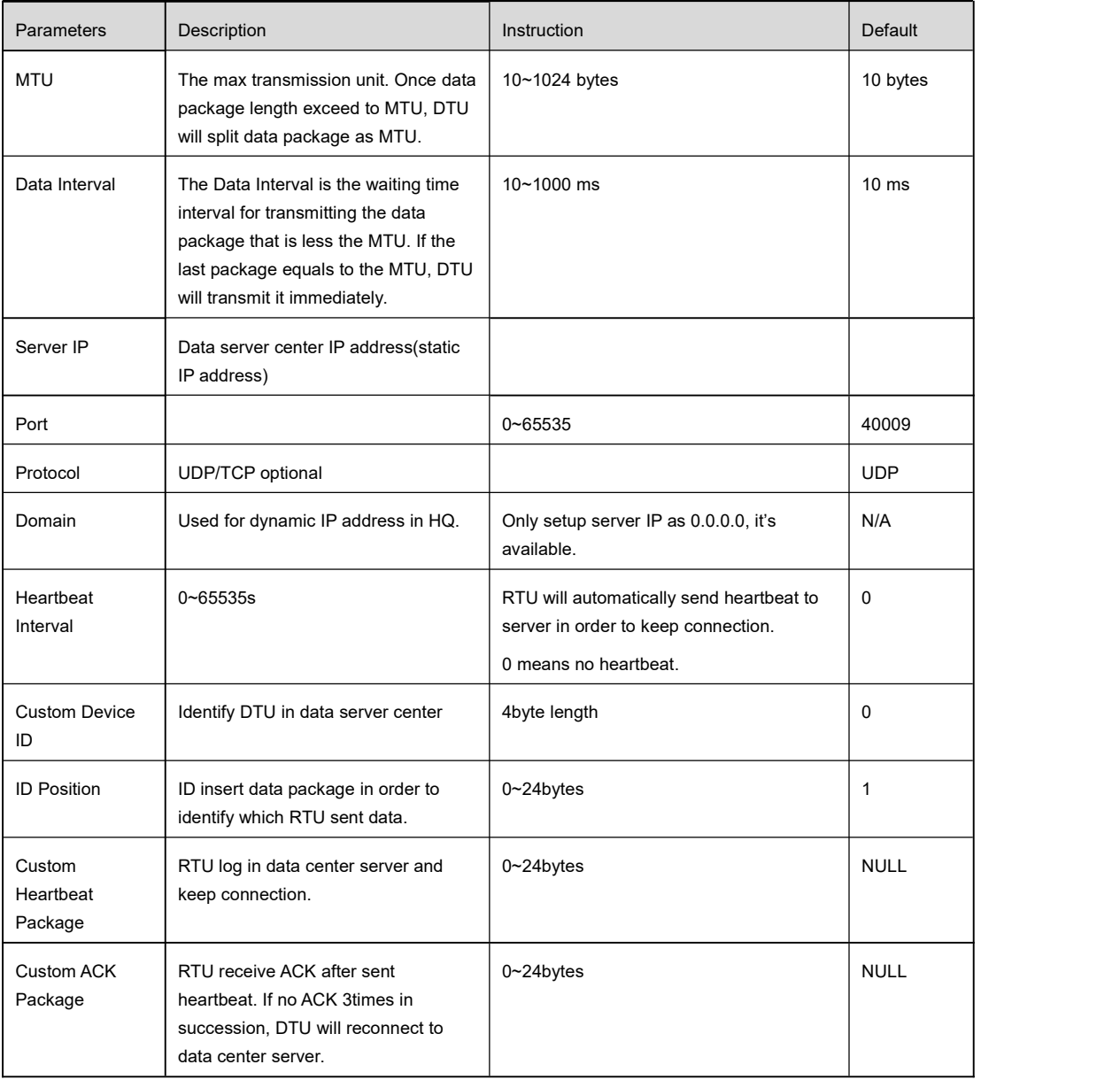

## 3.2.4 **RTU Settings**

*RTU. is used for data collection from AI and DI interface.*

# **MUNITED Shenzhen Wlink Technology Co., LTD**

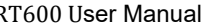

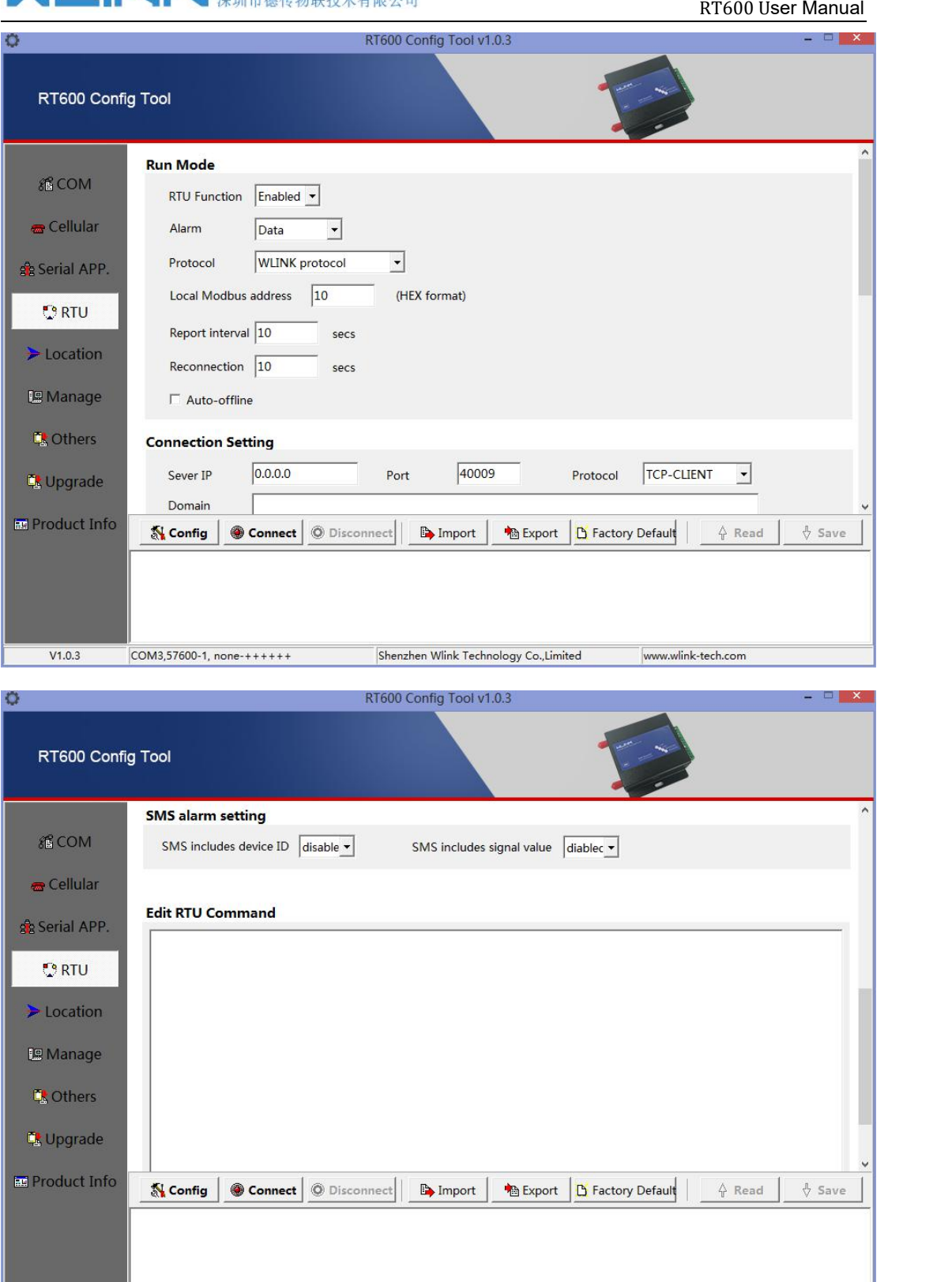

Shenzhen Wlink Technology Co.,Limited

## RTU Settings

 $V1.0.3$ 

 $\overline{\text{COM3,57600-1, none+++++}}$ 

www.wlink-tech.com

# **MAN Shenzhen Wink Technology Co., LTD**<br>深圳市德传物联技术有限公司

#### RT600 User Manual

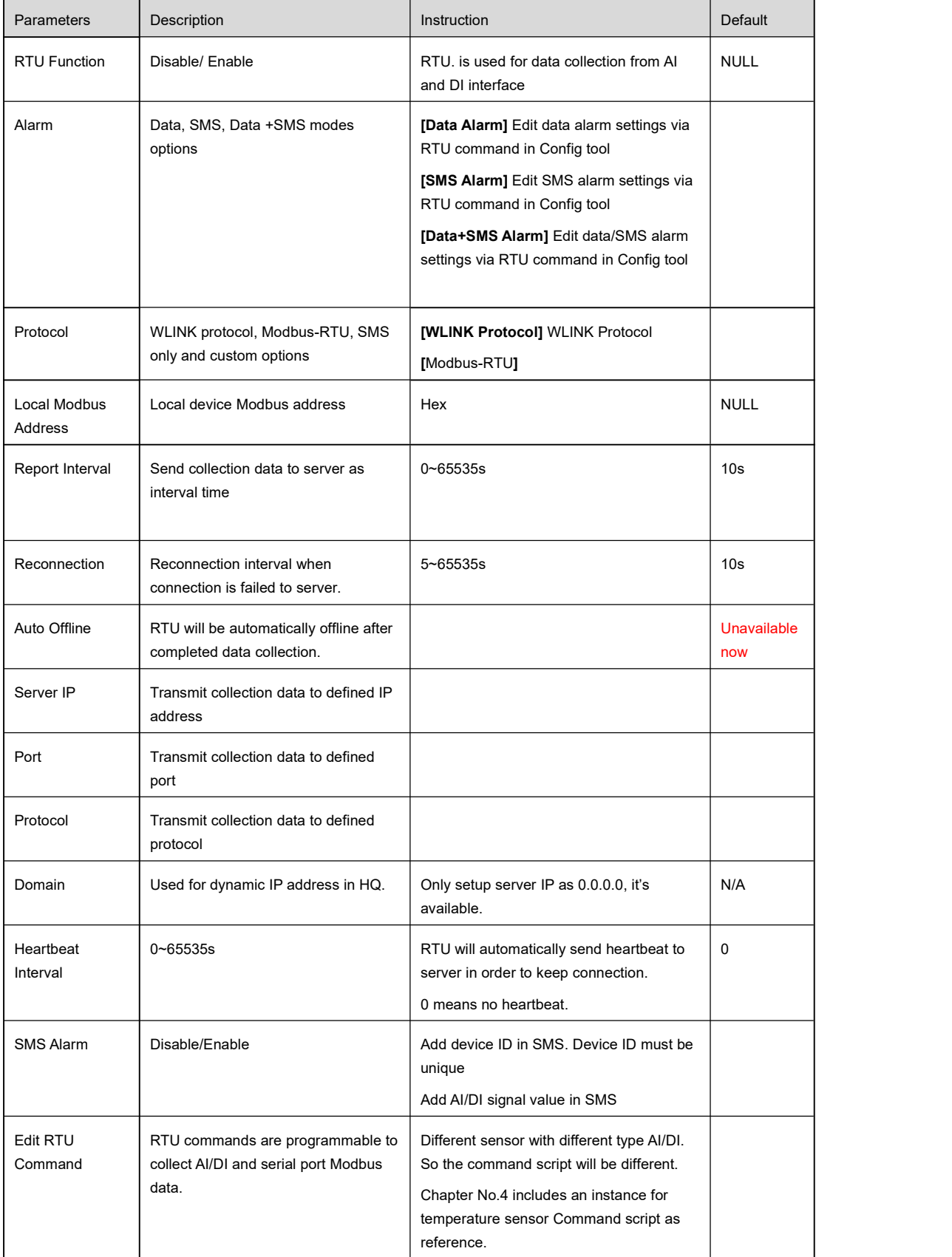

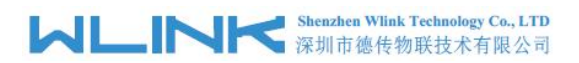

# 3.2.5 **GPS Location Settings**

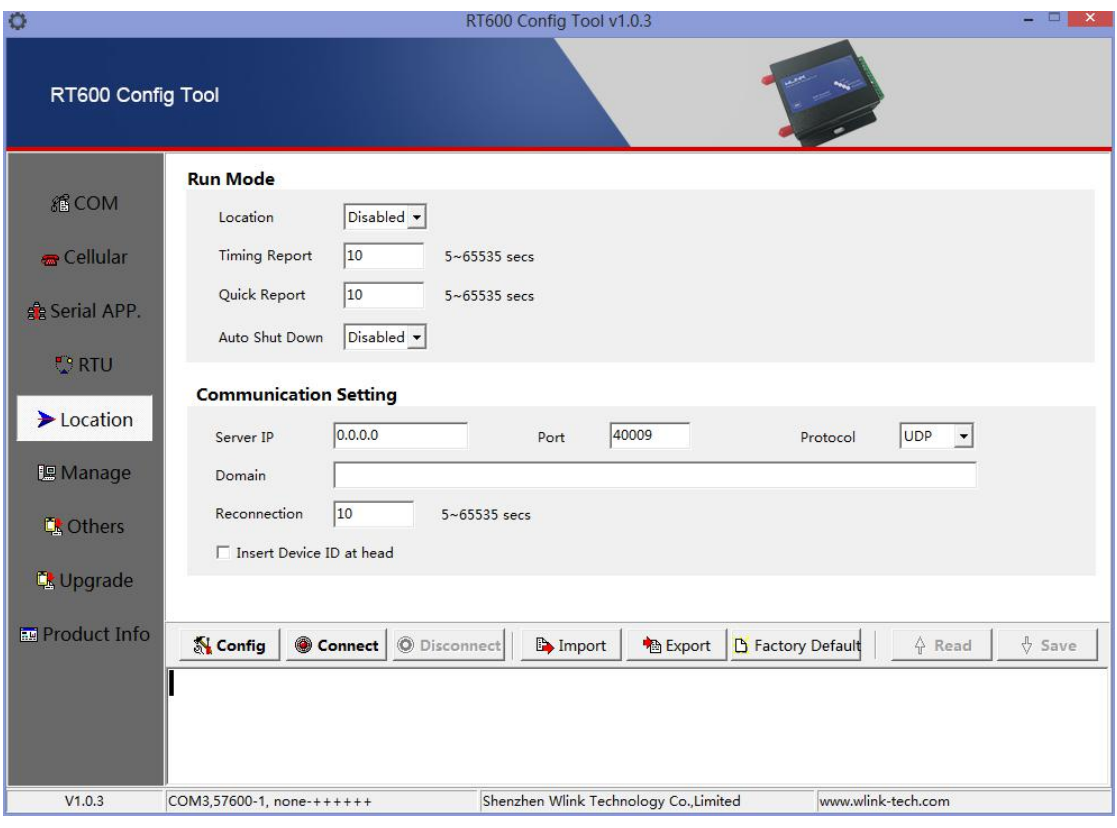

#### GPS Location settings instruction

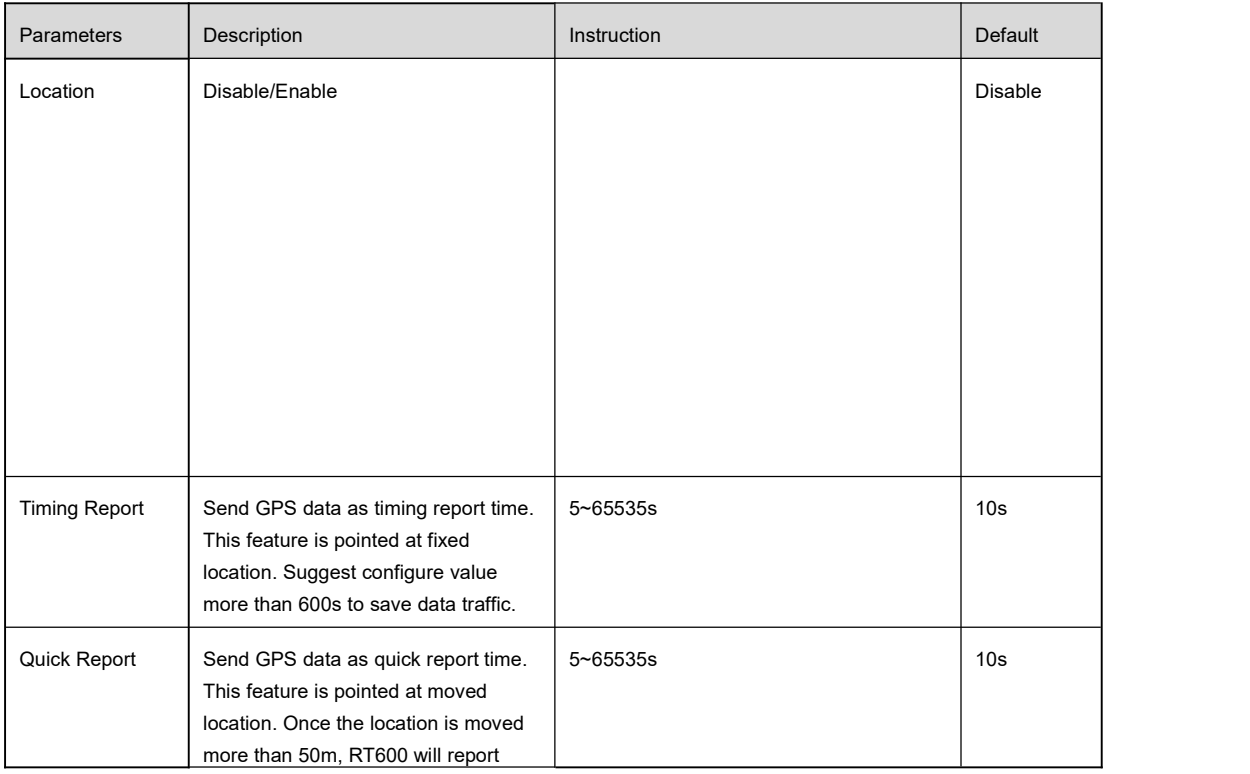

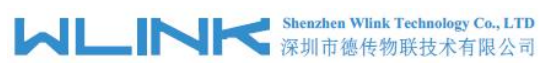

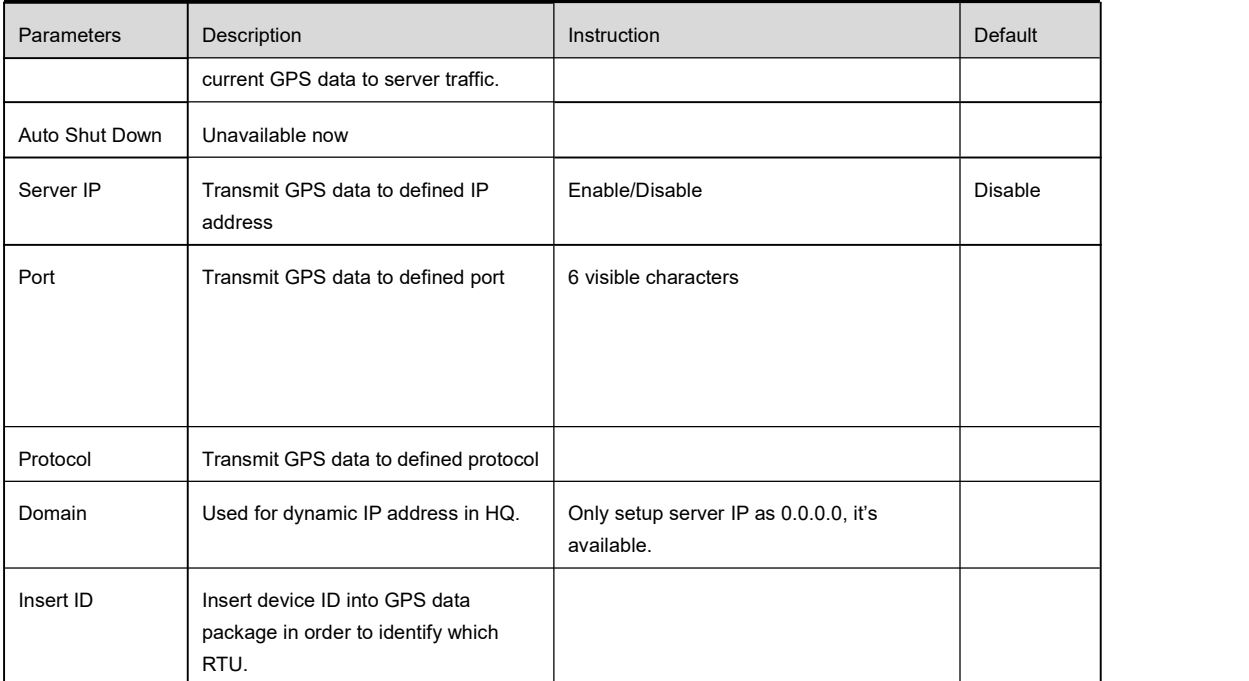

# 3.2.6 **RTU Remote Management Settings**

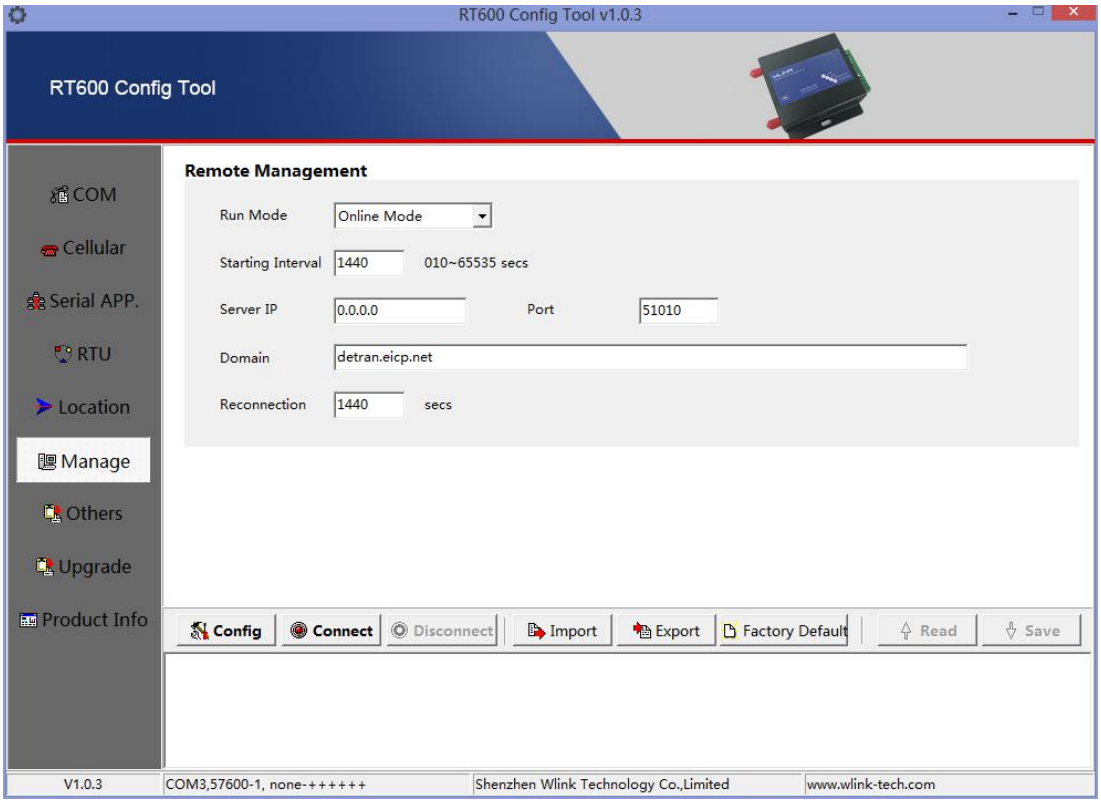

RTU Remote management settings instruction

RT600 User Manual

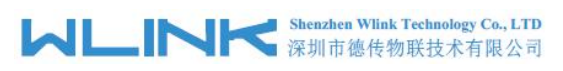

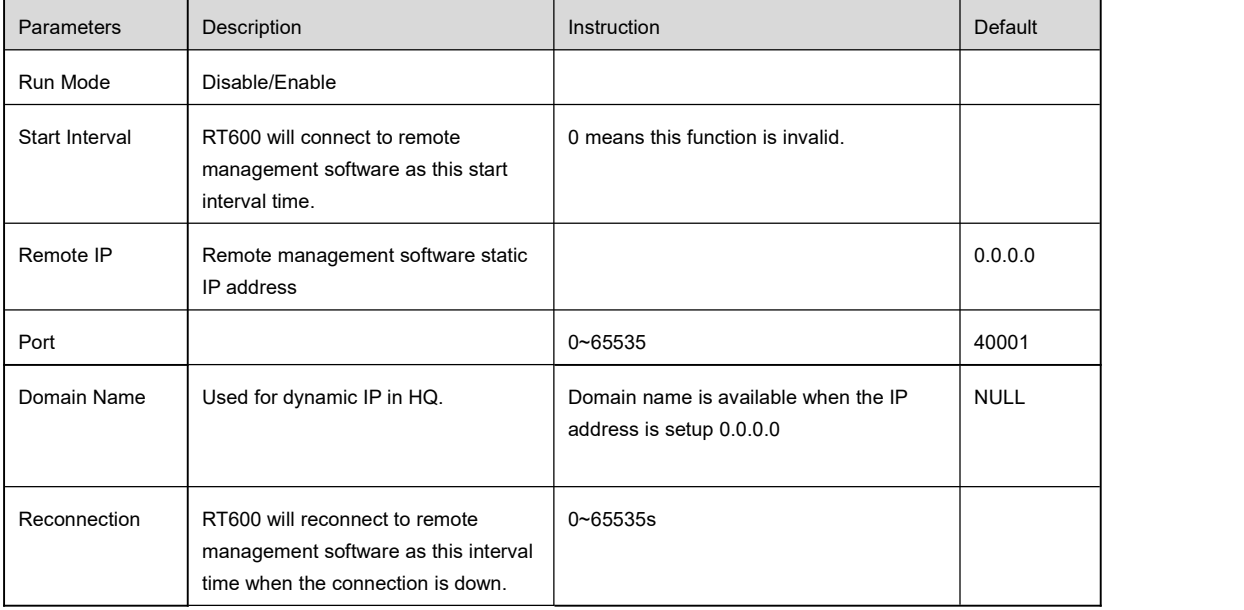

# 3.2.7 **RTU Others Settings**

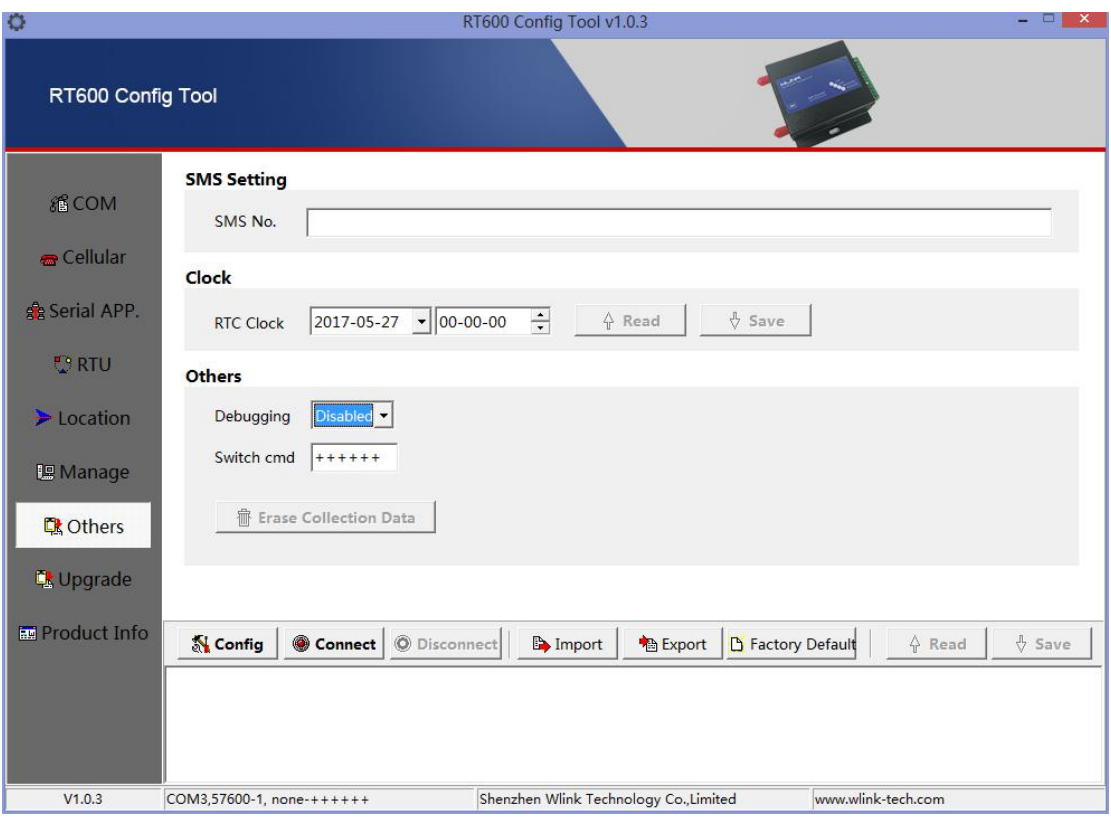

RTU Other Settings instruction

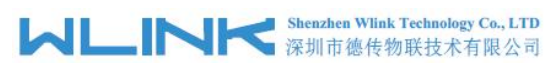

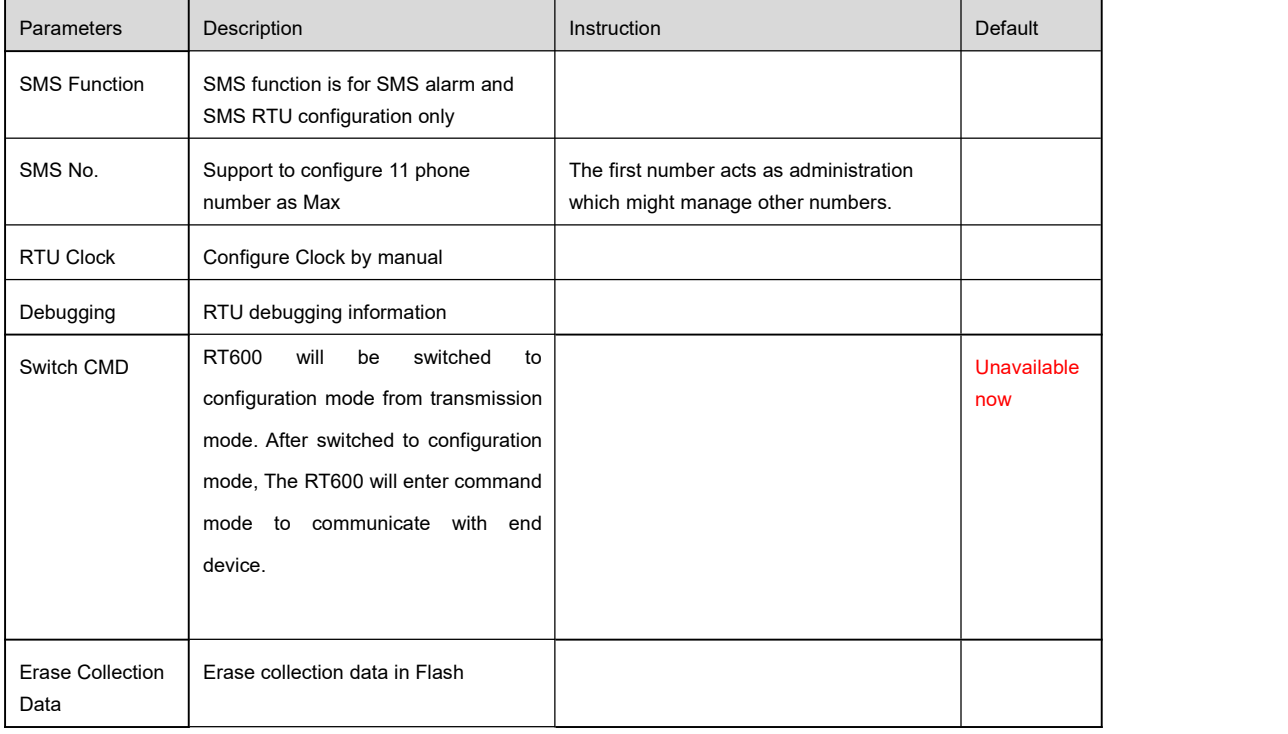

# 3.2.8 **RTU Upgrade**

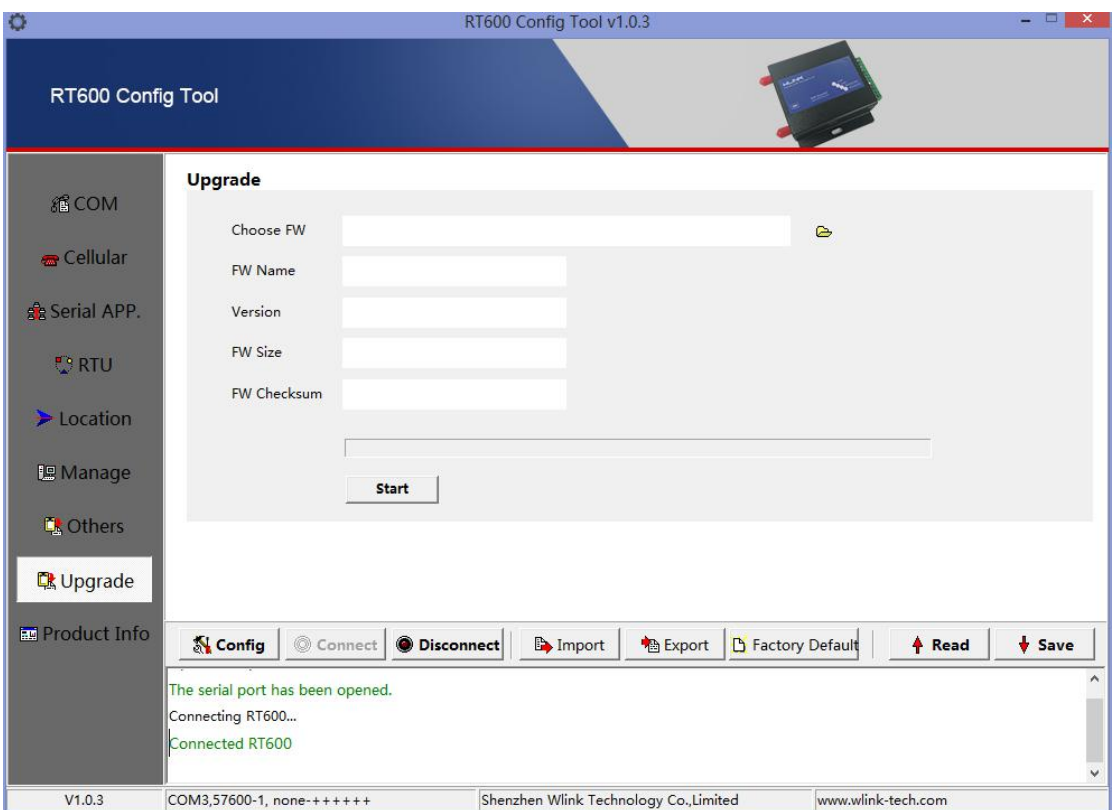

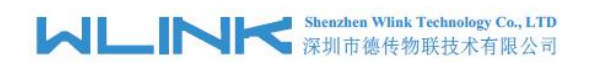

#### RTU Upgrade instruction

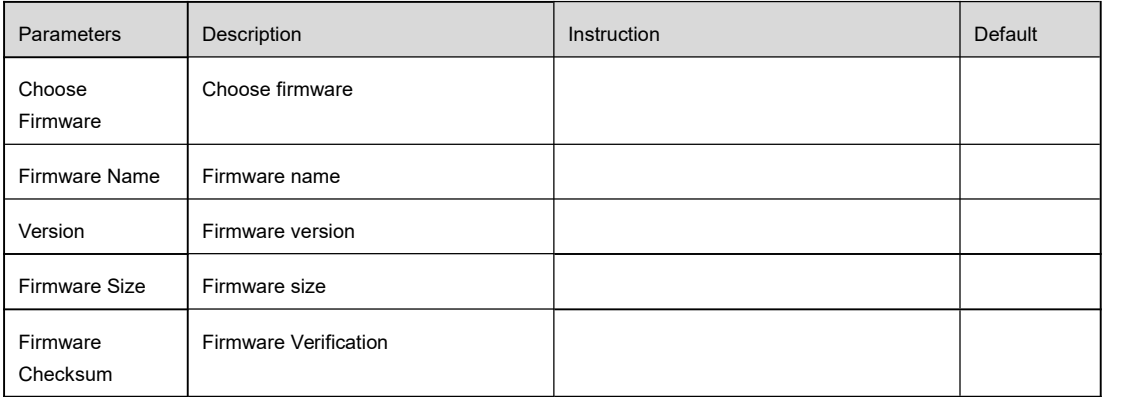

## 3.2.9 **RTU Information**

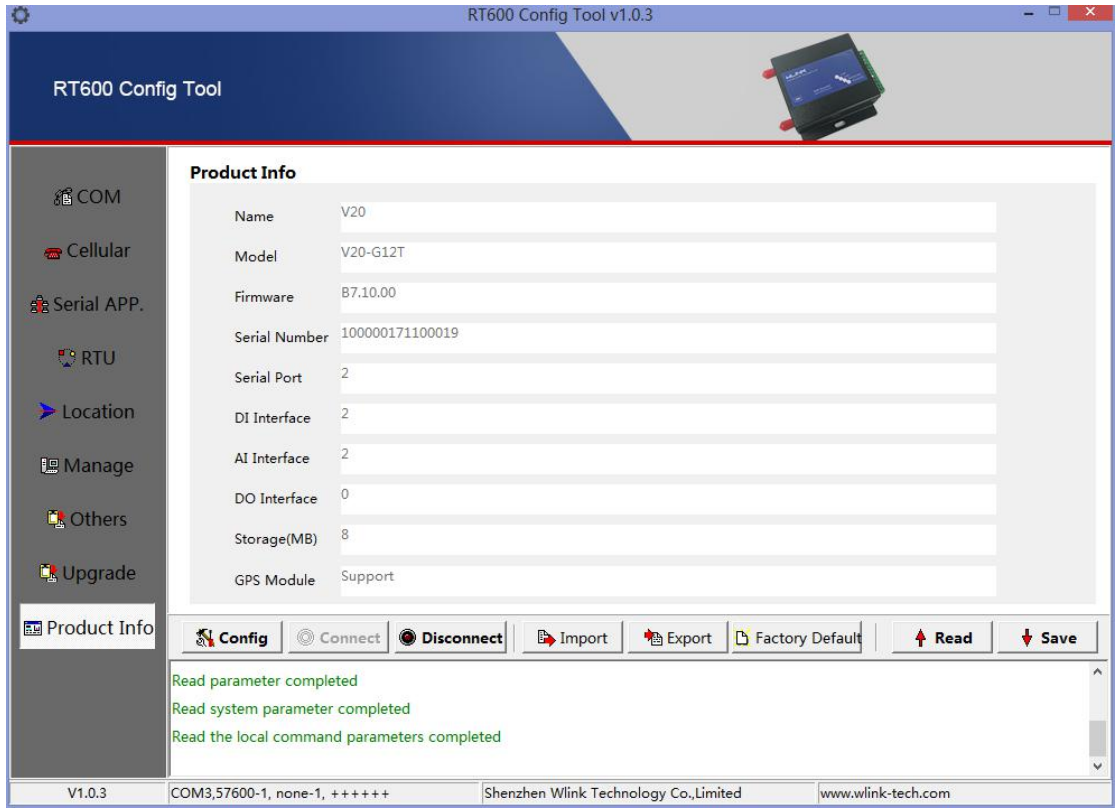

#### RTU Information instruction

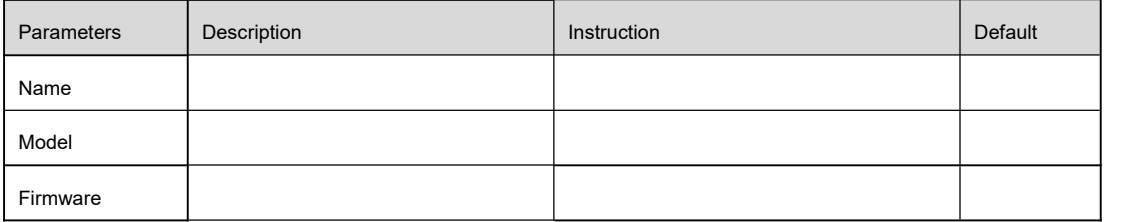

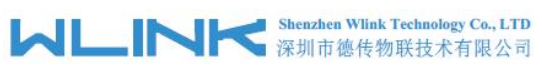

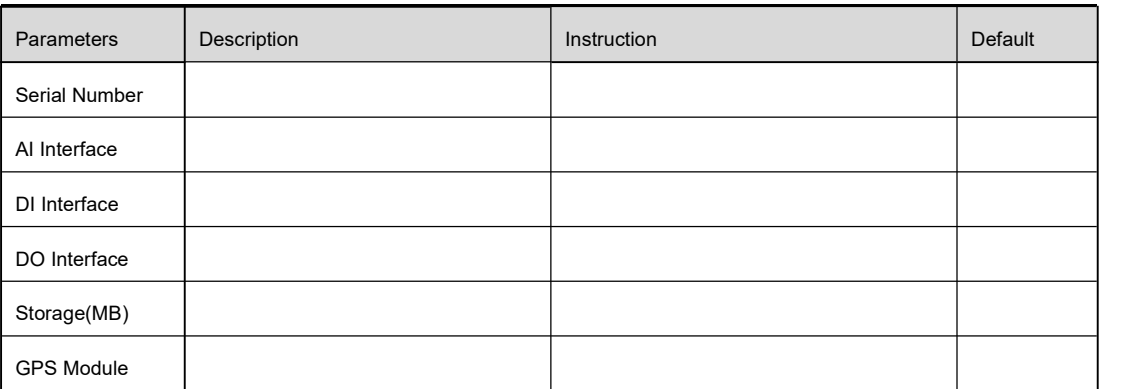

<span id="page-23-0"></span>*4* **Programmable Command Dem o**

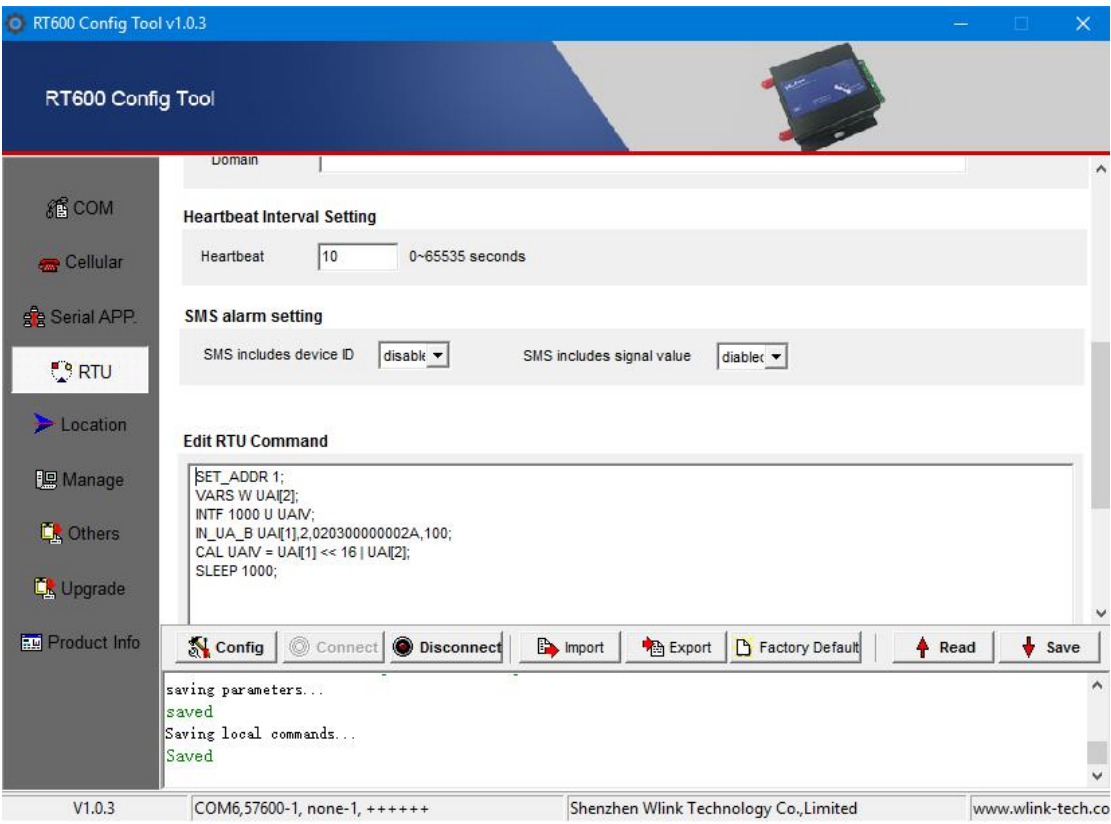

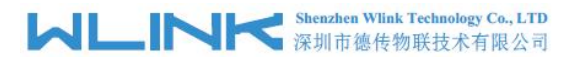

SET\_ADDR 1; // *Configured INTF variable Slave address for 1*

VARS W UAI[2]; // *Defined double-byte integer array for 2*

INTF 1000 U UAIV; // *Defined Unsigned four-byte integer, no vaule, register address 1000. Keep the register address 1000 as the same as RTU management platform.*

IN\_UA\_B UAI[1],2,020300000002A,100; // *Read 2 Analog, then save them to specified position space which isfrom UAI[1]. Timeout 100ms.*

CAL UAIV = UAI[1] << 16 | UAI[2]; // *calculate formula*

**NOTE** 

Introduce parameter as below.

UAI[1] First Analog variable

2 read 2 analog in succession.

020300000002A Modbus command without CRC checksum.

100 Timeout, unit is ms. No wait if remove this value.